## **New HVK12 or FLVS Account for Home Education Program**

Have NEVER taken an HVK12 or FLVS course before

- [www.flvs.net](http://www.flvs.net/)  $\bullet$  Length  $\bullet$  - Regesting Contact Careers  $\circ$  Q **Located in the upper right hand corner in the tool bar.**  Choose **County Virtual School County Virtual School GRADES 6-12** FLVS courses available through your school district Already know the process? Enroll now A. Click: New Students Start Here Choose: I Live in Florida / Hillsborough County / Home School Student Click: Continue Select Educational Level to Narrow Choices: High School (Regular or Honors or Advanced Placement) OR Middle School (Regular or Advanced) **High School** Regular<sup>®</sup><br>B Honors® Advanced Placement<sup>®</sup> Middle School
	- Regular ®<br>≅ Advanced ®
- Select your first course
- Choose SEGMENT ALL SEGMENTS (full course) or Segment 1 (Semester 1) or Segment 2 (semester 2), start date MM/DD/YYYY , and Hillsborough Virtual or Florida Virtual School

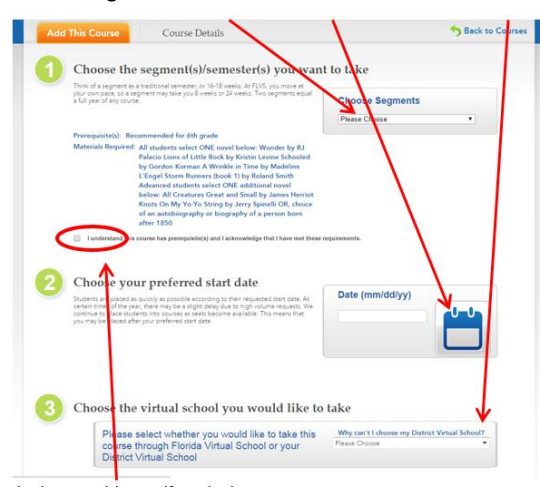

Check Prerequisite Box if required.

Click Continue

- Answer Survey ( you will be required to do this for every added course)
	- o #1 Work Faster/Slower
	- o #2 Choose yes or no (doesn't matter)
	- o #3 teacher or guidance counselor NO REFERRAL CODE NEEDED
- \* Click Continue to finish creating your account (you will be able to add more courses later)

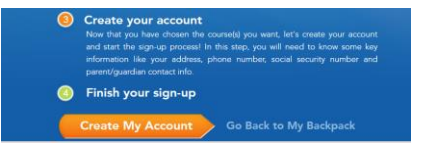

- "Finish your sign up" Create your account (You will add other courses after account creation from the Student Dashboard)
- Enter all personal information make sure EVERYTHING is spelled correctly.
	- o Only use Legal Given Name no nicknames
	- o Username and Password are case sensitive and require a combination of letters and numbers (write down and keep safe)
	- o Physical School select "**Home Education Program Students**"
- The parent/guardian must approve all course as the parent/guardian AND as the counselor before teachers will be assigned.

## **Existing HVK12 or FLVS Account for Home Education Program**

Have taken an HVK12 or FLVS course in the past

- [www.flvs.net](http://www.flvs.net/)
- Login w/ username & password

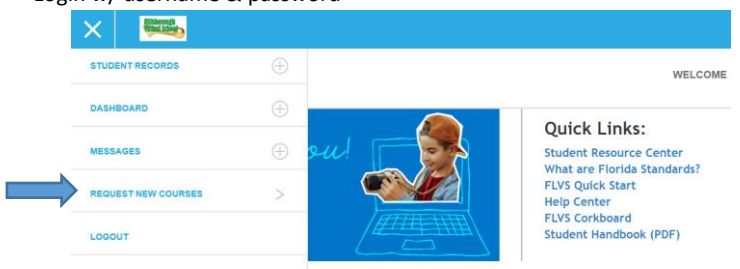

- Verify and update personal information (address, phone numbers, email)
	- Update name of Physical School to "**Home Education Program Students**". Find this in the three bar menu under Student Records > Academic Profile.
- Choose **County Virtual School**

Please choose which school you'd like to take classes with:

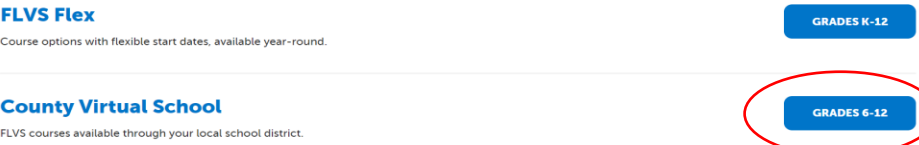

 Choose SEGMENT - ALL SEGMENTS (full course) or Segment 1 (Semester 1) or Segment 2 (semester 2), start date MM/DD/YYYY , and Hillsborough Virtual or Florida Virtual School

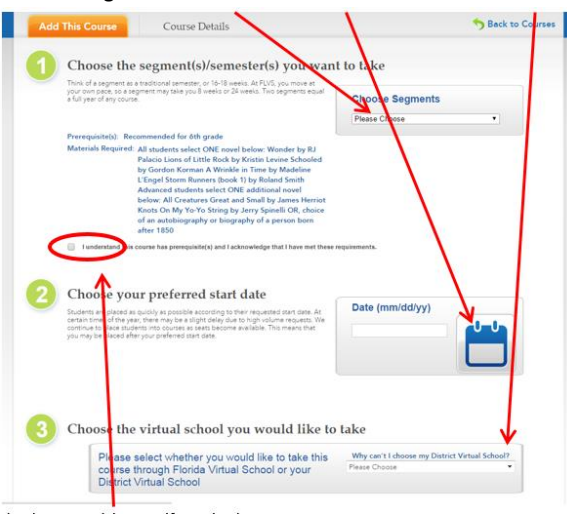

- Check Prerequisite Box if required.
- Click Continue
- Answer Survey ( you will be required to do this for every added course)
	- o #1 Select your reason(s)
		- o #2 Select YES (part of your school day) or NO (above and beyond your school day)
	- o #3 Select your choice NO REFERRAL CODE NEEDED
- Choose Add more courses or Continue
- Student and Parent/Guardian Agreement Check Appropriate boxes and click SUBMIT
- The parent/guardian must approve all course as the parent/guardian AND as the counselor before teachers will be assigned.

## **Parent/Guardian Account**

## [www.myflvs.net](http://www.myflvs.net/)

- Quick Links Drop Down Menu Login Choose Create Parent/Guardian Account
	- If you have another student already taking courses with FLVS/HVK12 you can add your student to an existing account login and ADD STUDENT.
- \* Choose Click here to begin creating your Parent/Guardian Account
- Choose YES if you have a Parent Account Choose NO for a NEW Parent Account
- Enter student login information
- Enter Personal information as directed.